■3-1-2 介護保険販売業務を行う前に準備すること

介護保険販売業務機能をご利用する前に以下のご準備が必要です。 以下の登録が完了した段階で介護保険販売業務のご利用が行えます。

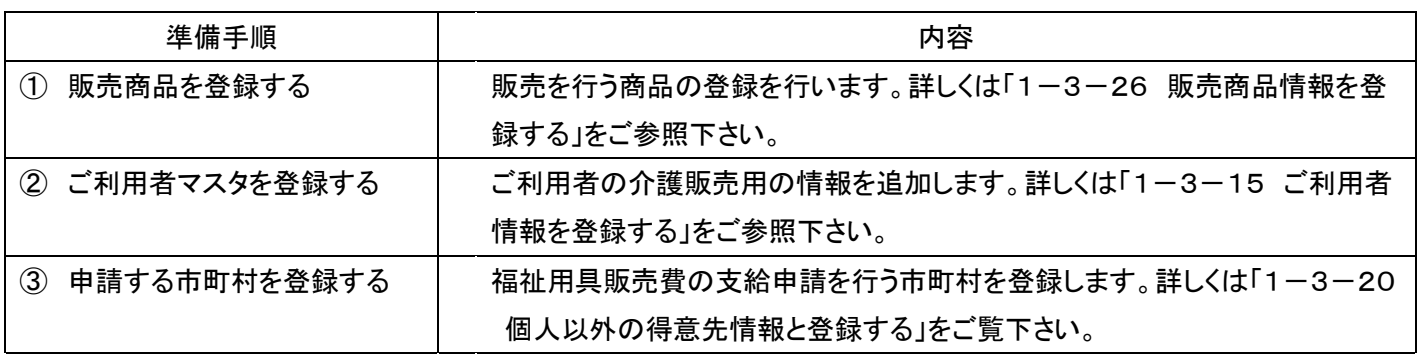

【ポイント】

・上記の登録内容は販売受付入力の途中では登録作業が行えません。事前にマスタの準備が必要となります。 ・当システムでは売上は次のように計上されます。

① 介護販売メニューで受領委任払いを選択した場合の売上は行政90%・本人10%に計上されます。

② 償還場払いを選択した場合の売上は行政0%・本人100%に計上されます。

1.

①販売商品を登録する

「1-3-26 販売商品情報を登 録する」をご参照下さい。

「マスタ設定」メニューの「商品マス タ」メニューを選択します。

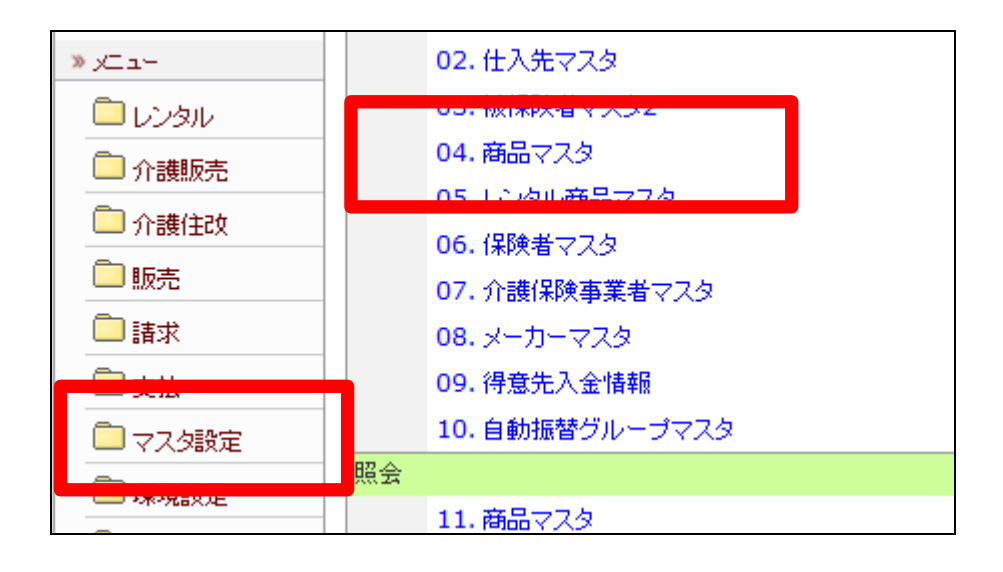

②ご利用者マスタを登録する 「1-3-15 ご利用者情報を登 録する」をご参照下さい。

「マスタ設定」の「被保険者マスタ」 メニューをクリックします。

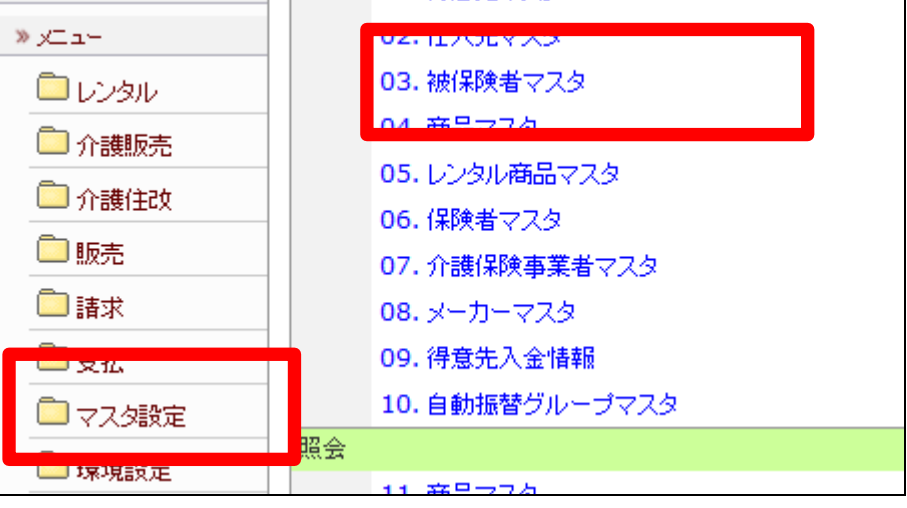

3.

③申請する市町村を登録する 「1-3-20個人以外の得意先情 報と登録する」をご覧下さい。

「マスタ設定」の「得意先マスタ」メ ニューをクリックします。

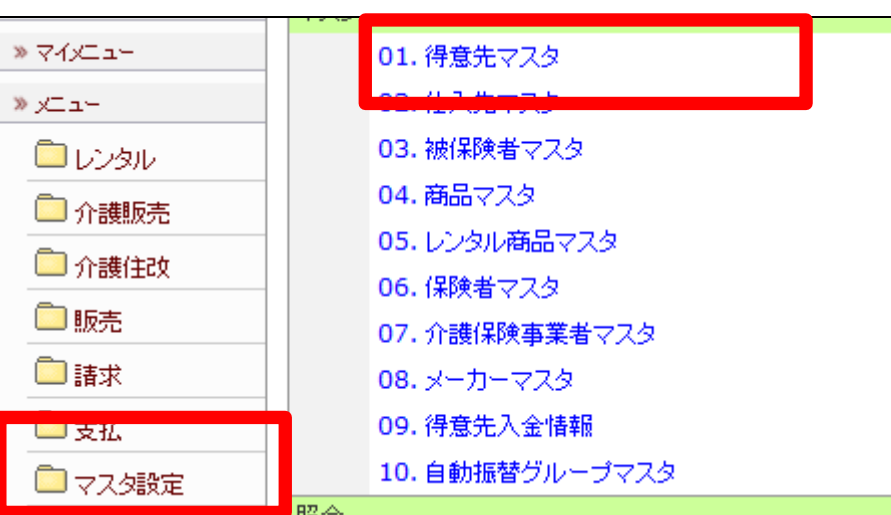

4.

得意先マスタの登録を行います。

【得意先基本情報TAB】

入力サンプルです。 市役所名称又は担当課名称で登 録します。

# 【ポイント】

郵便番号・住所・電話番号は登録 必須項目ですが、帳票には表示さ れませんので仮内容で登録を行っ ても問題はありません。

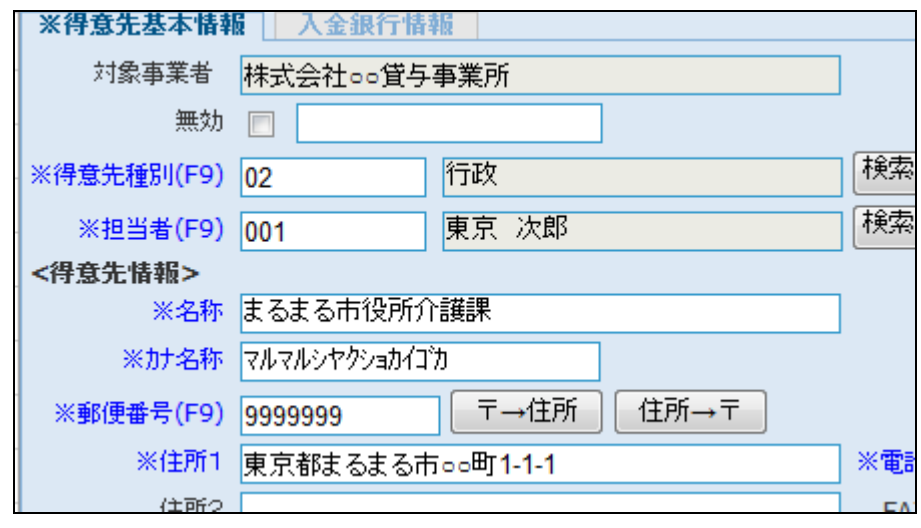

5. 【入金銀行情報 TAB】 入力サンプルです。 市町村を登録する場合はこのパタ ーンで登録します。

【ポイント】 入金日は実際に振り込まれる日 付で登録します。

複製処理対象( 得意先CD(F9) 10061 検索 得意先CD取得 ※得意先基本情報 人金銀行情報 <引落先 <請求情報> 請求書発行 請求書発行 請求書種類 基本請求書明細 請求方式 締期間一括 締日コード 99 入金日 127 <入金情報> 入金方法 振込  $\overline{\phantom{0}}$ 任意 自動振替グル トブ 指定なし  $\blacktriangledown$ 任意

6.

メニューが展開されますので、「被 保険者マスタ」メニューを選択しま す。

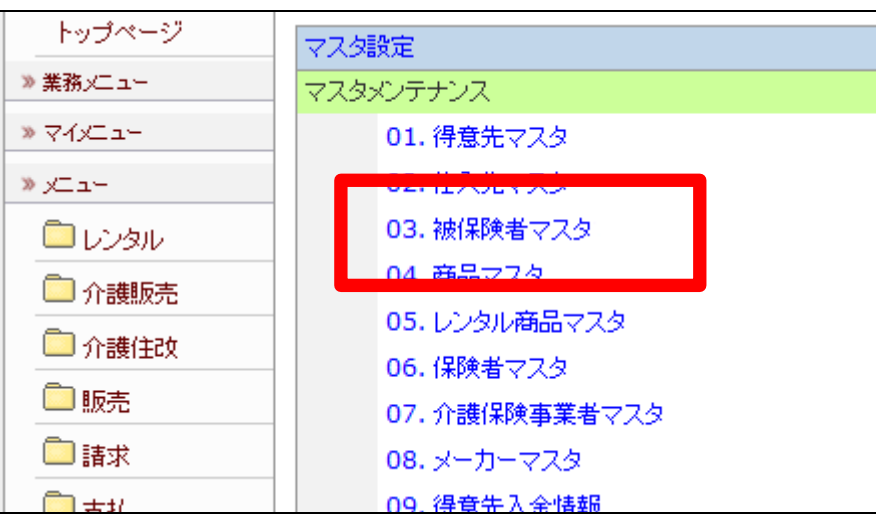

7.

被保険者情報マスタメンテナンス 画面が表示されます。

新規にご利用者を登録される場合 は「1-3-15 ご利用者情報を 登録する」をご参照下さい。

ご利用者情報をすでに登録済の 場合は項目5へお進み下さい。

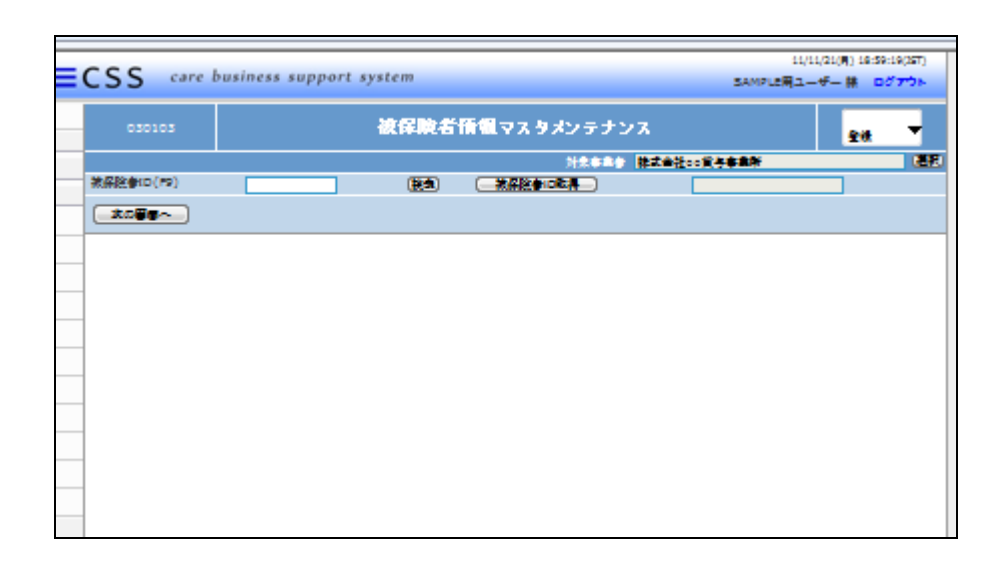

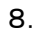

「検索」をクリックします。

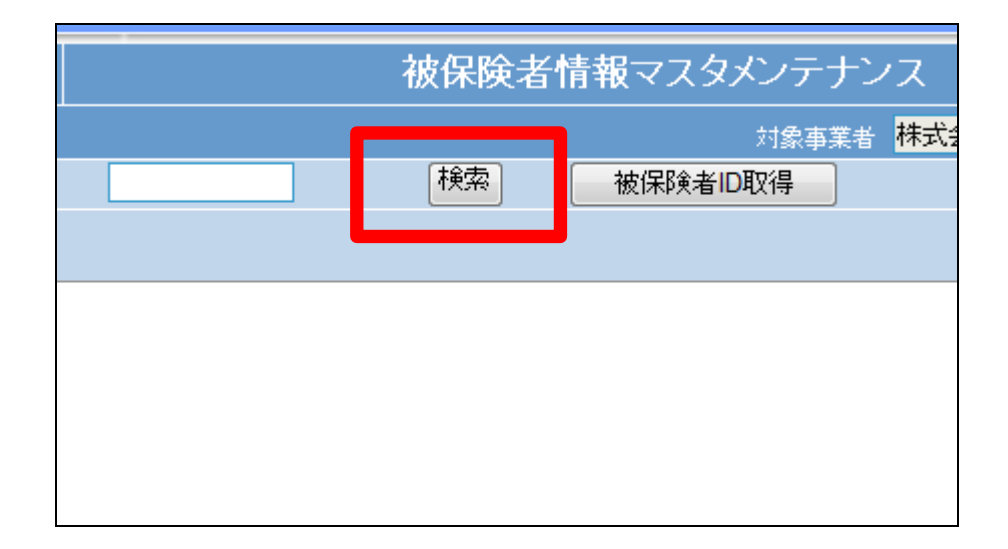

9.

検索画面が表示されます。 情報の追加変更を行うご利用者を 選択します。

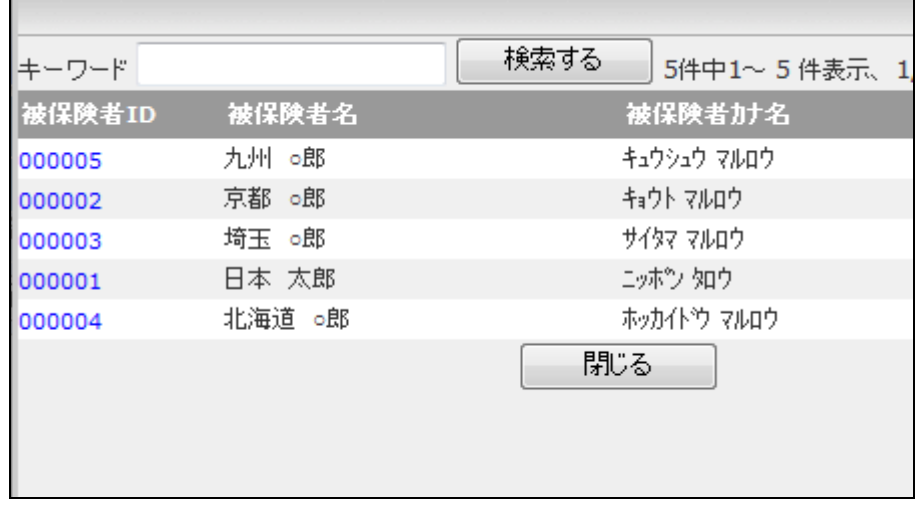

10.

被保険者 ID が表示されます。

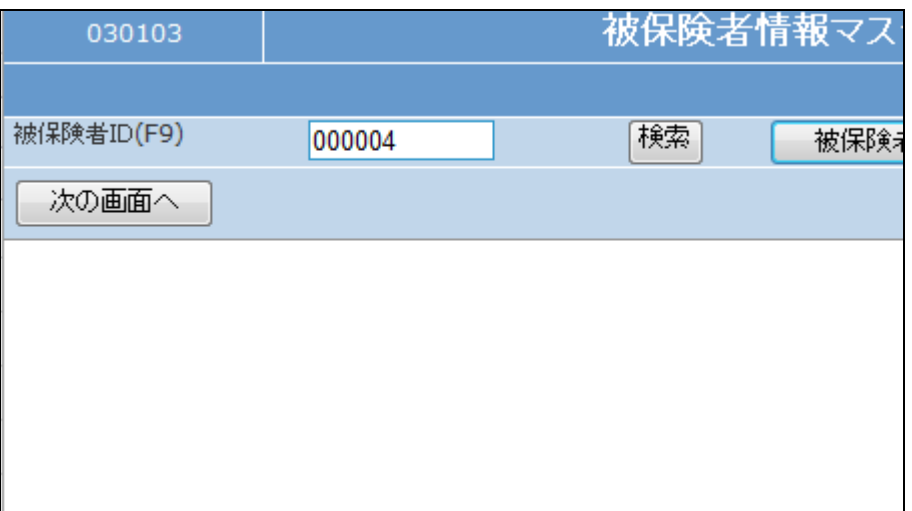

メンテナンス区分は「変更」を選択 します。

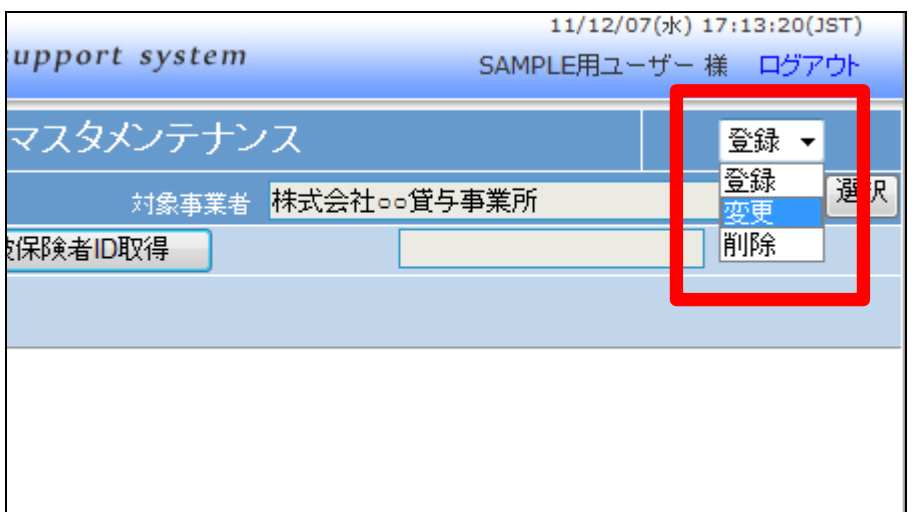

12.

「次の画面へ」をクリックします。

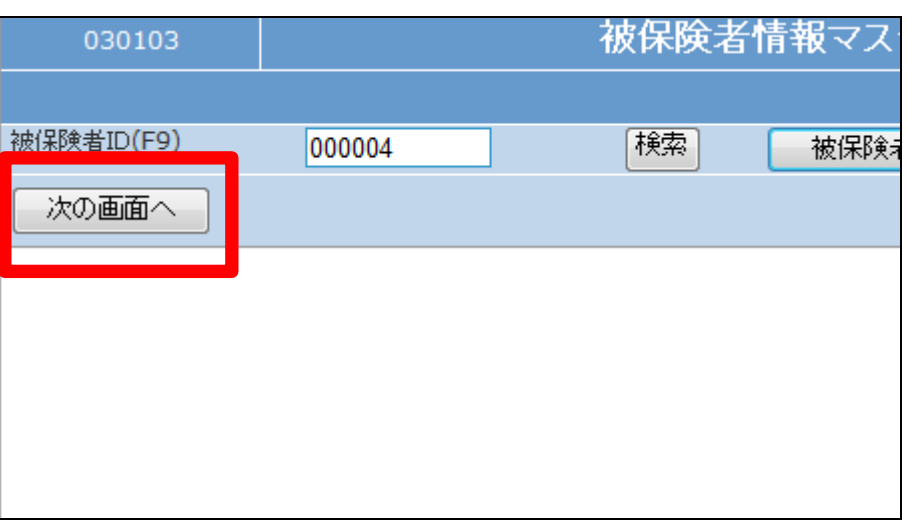

13.

被保険者情報の変更画面が表示 されます。

画面上部の各TABを選択して、変 更項目欄を選択します。

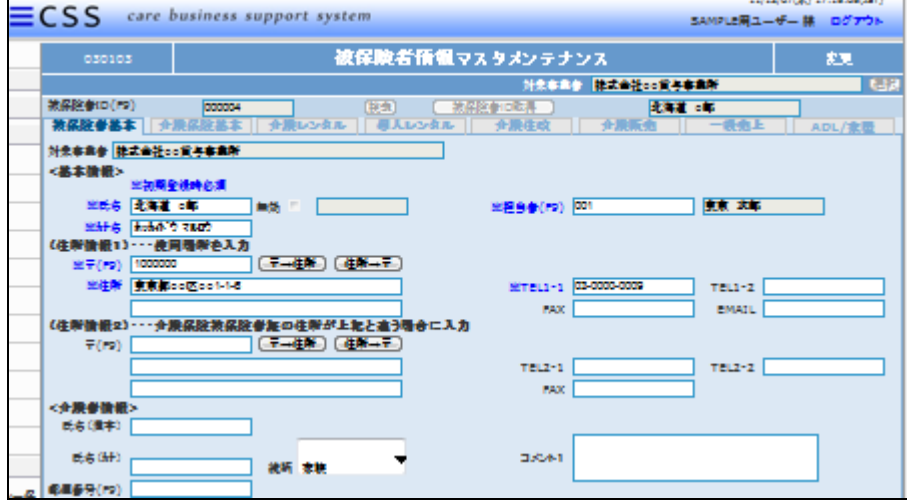

介護販売 TAB を選択します。

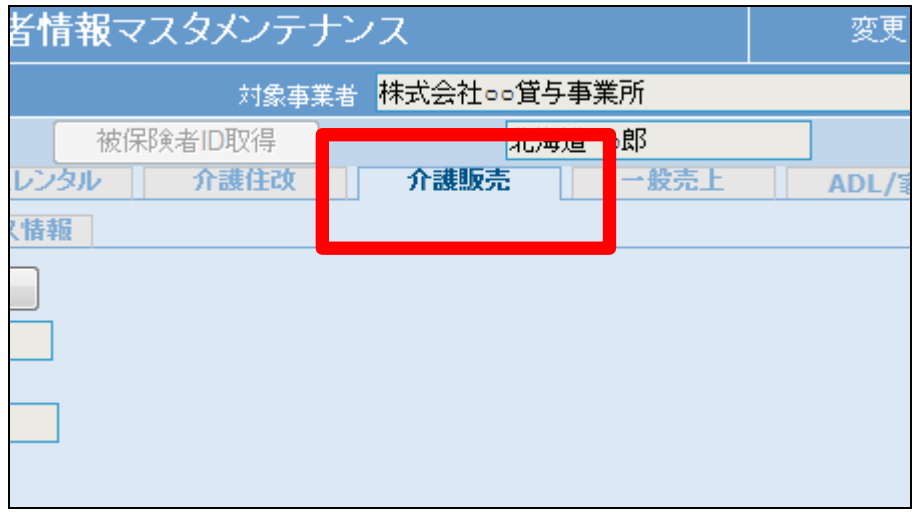

15.

福祉用具販売請求情報を管理す るために得意先CDを取得します。

「得意先 CD 取得」をクリックしま す。

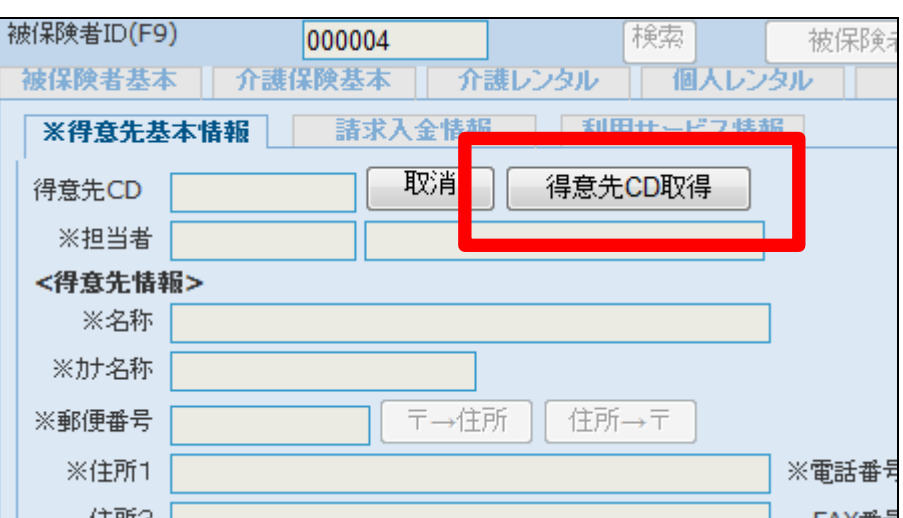

16.

介護保険基本TAB の基本情報が 反映します。

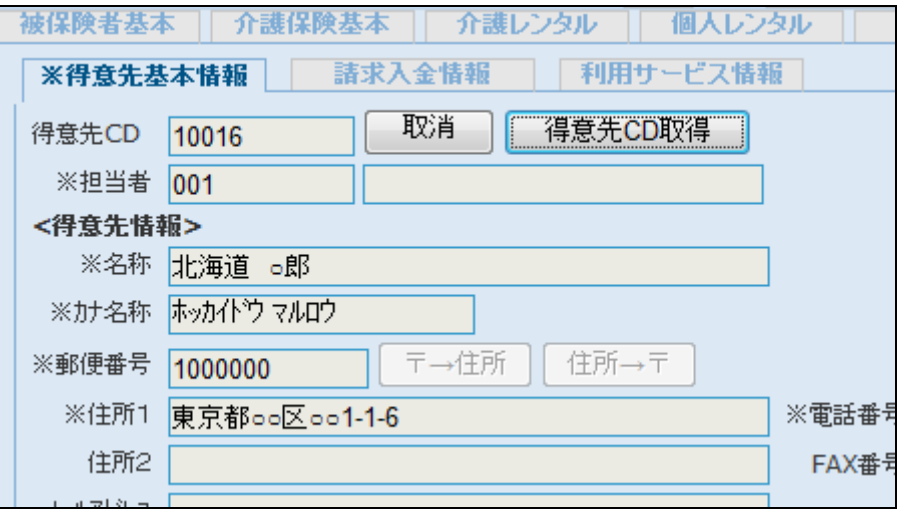

ご利用者の請求情報を管理しま す。

「請求入金情報」をクリックします。

以下項目を登録します。

- ① 締日コード
- ② 入金日
- ③ 入金方法
- ④ 基本振替日
- ⑤ 銀行登録済
- ⑥ 銀行登録済フラグ取消日

18.

入金方法が集金の場合

締日コードは請求締日を2桁の数 字で表示させます。

5日の場合は「05」。20 日の場合 は「20」。30 日や 31 日の日付に関 わらず月末日の場合は「99」となり ます。

【ポイント】

介護住改の入金方法は自動引落 を選択されても引落データに集計 されません。ご注意下さい。

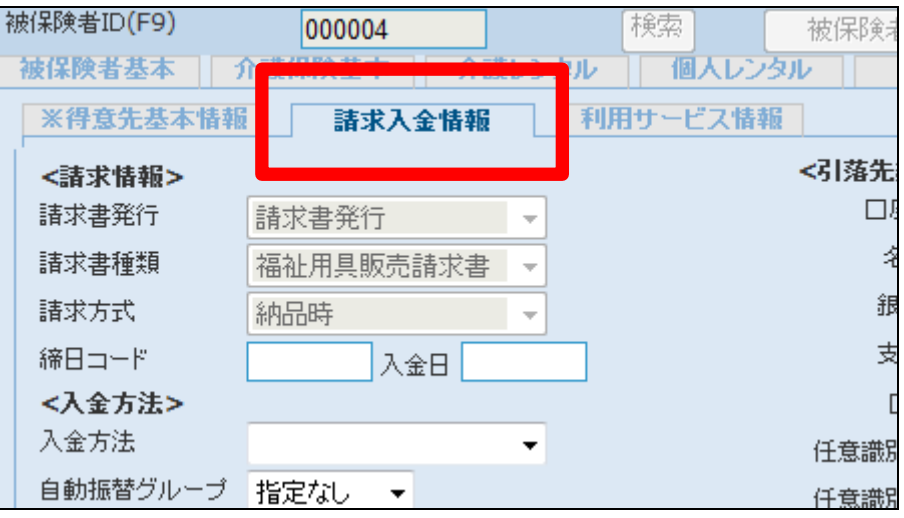

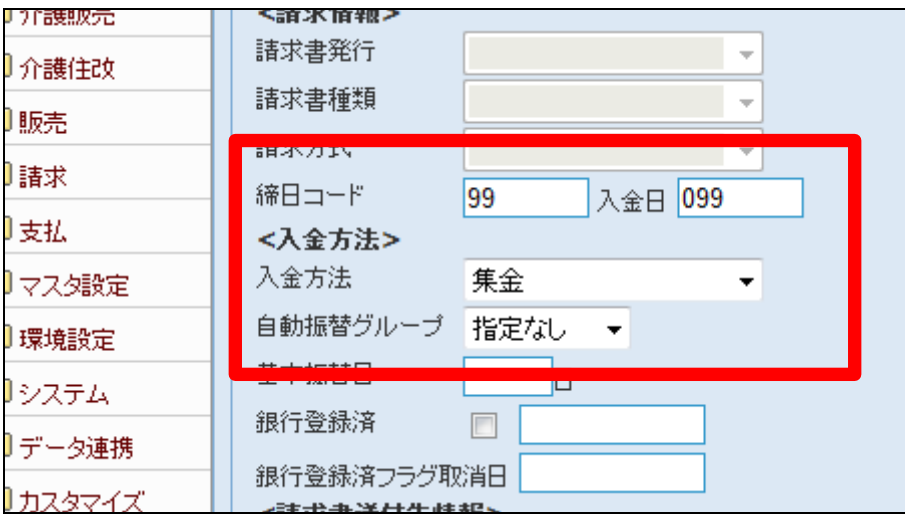

介護保険の負担割合を管理しま す。

「利用サービス情報」をクリックしま す。

以下の項目を入力します。

- ① 利用サービス
- ② 併用利用サービス
- ③ 個人負担

20.

介護保険区分で「介護保険」を選 択した場合

注)登録は必ず表記通りに行って 下さい。尚、この負担率は出力帳 票の欄外に表示される負担金額を 算出する率であり、売上計上を算 出する率ではありません。

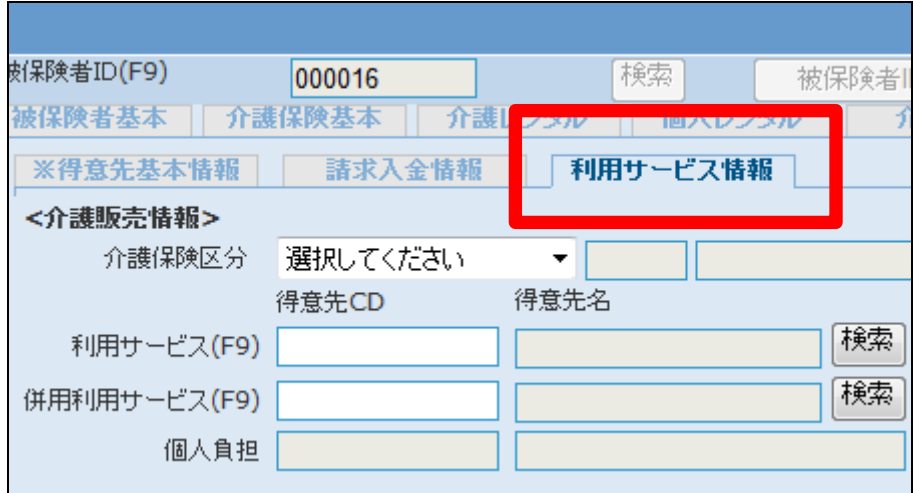

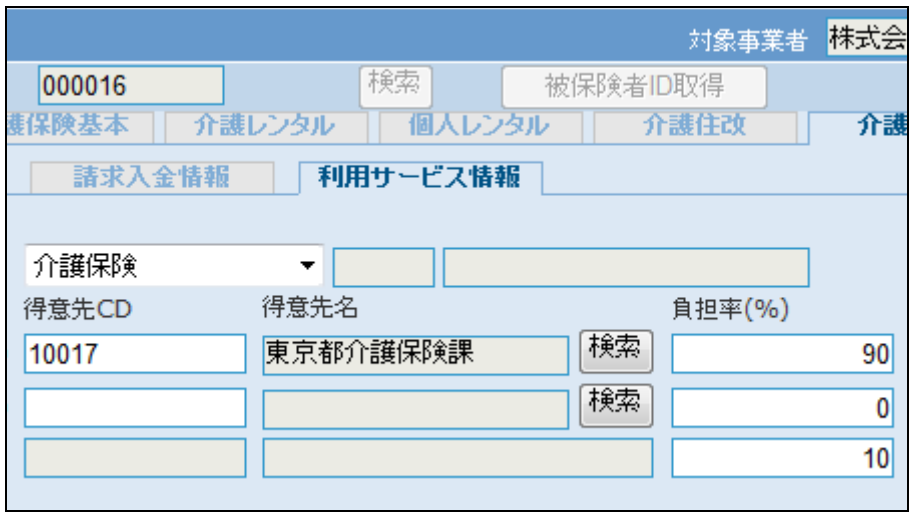

## 21.

介護保険区分で「併用生活保護」 を選択した場合

「行政への売上配分を100%にす る時」

注)登録は必ず表記通りに行って 下さい。尚、この負担率は出力帳 票の欄外に表示される負担金額を 算出する率であり、売上計上を算 出する率ではありません。

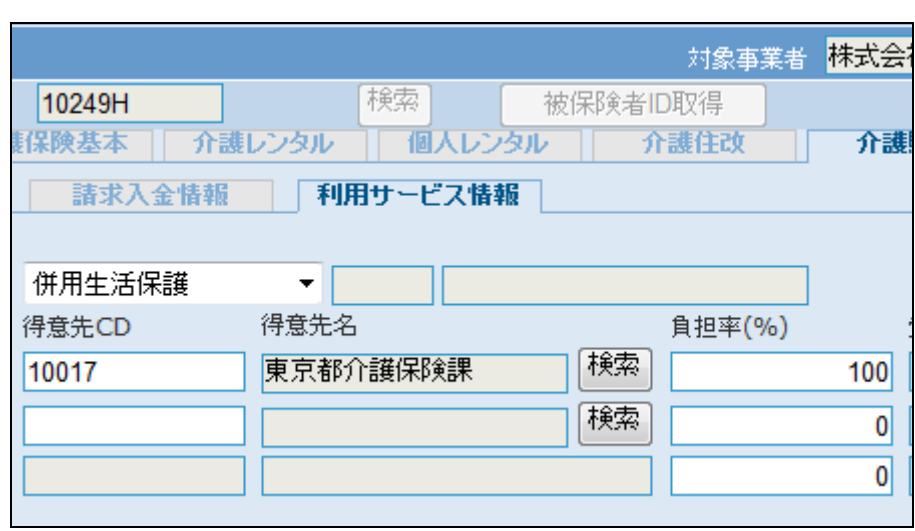

介護保険区分で「併用生活保護」 を選択した場合

「行政への売上配分を90%と1 0%にする時」

注)登録は必ず表記通りに行って 下さい。尚、この負担率は出力帳 票の欄外に表示される負担金額を 算出する率であり、売上計上を算 出する率ではありません。

## 23.

介護保険区分で「単独生活保護 (2号)」を選択した場合 注)登録は必ず表記通りに行って 下さい。尚、この負担率は出力帳 票の欄外に表示される負担金額を 算出する率であり、売上計上を算 出する率ではありません。

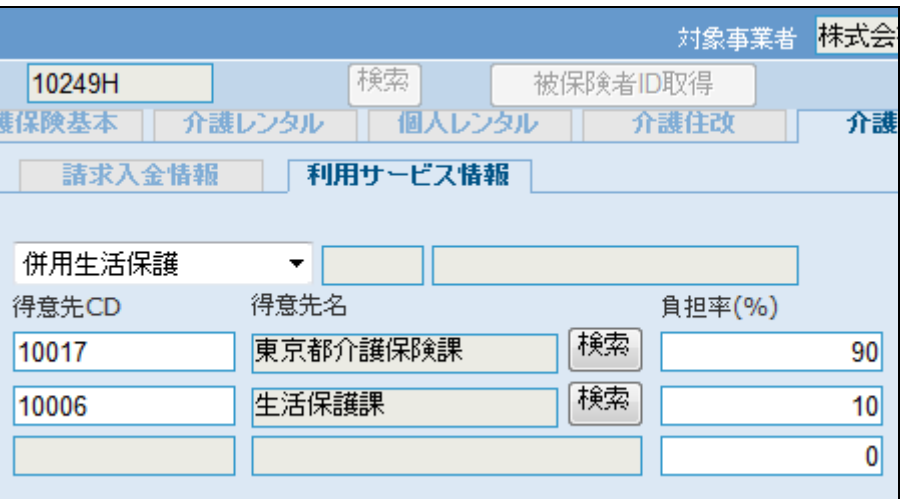

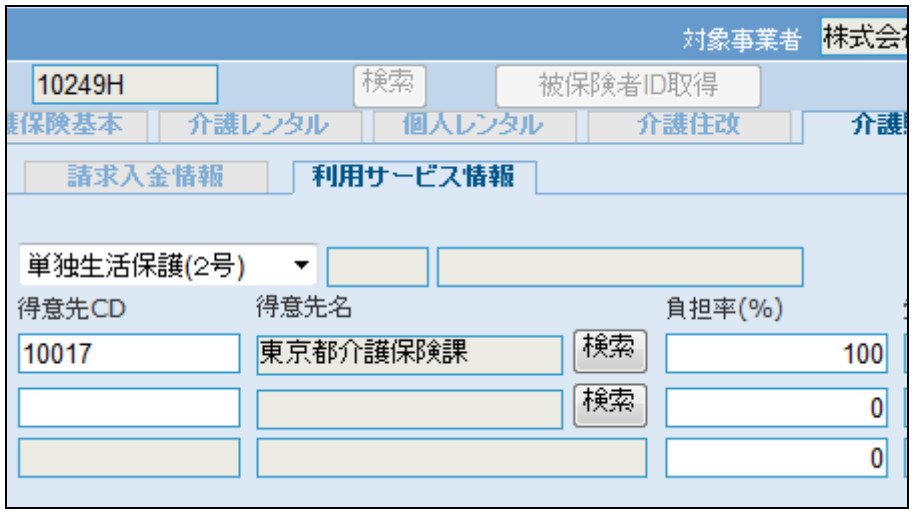

#### 24.

【ポイント】 受領委任時の売上負担率につい て

当システムでは介護販売メニュー で受領委任払いを選択した場合の 売上は行政90%・本人10%に計 上されます。

また償還場払いを選択した場合の 売上は行政0%・本人100%に計 上されます。

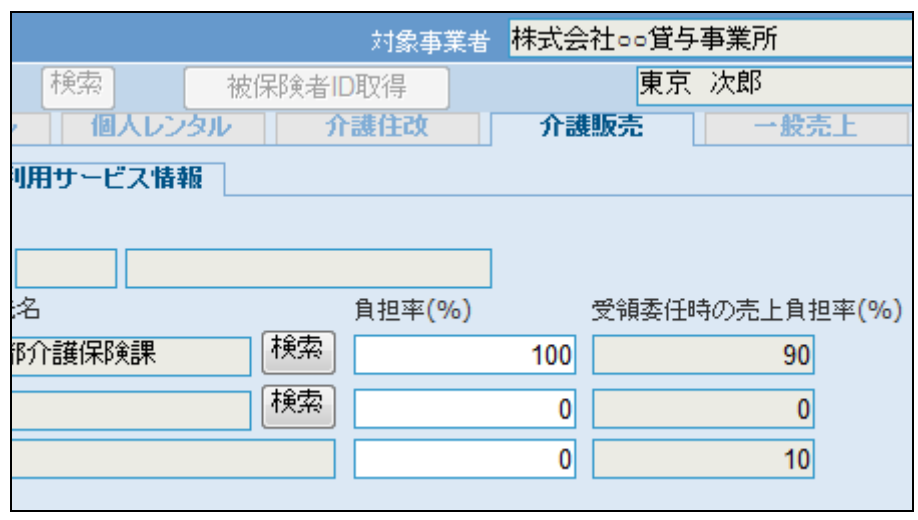

内容を確認して、「次の画面へ」を クリックします。

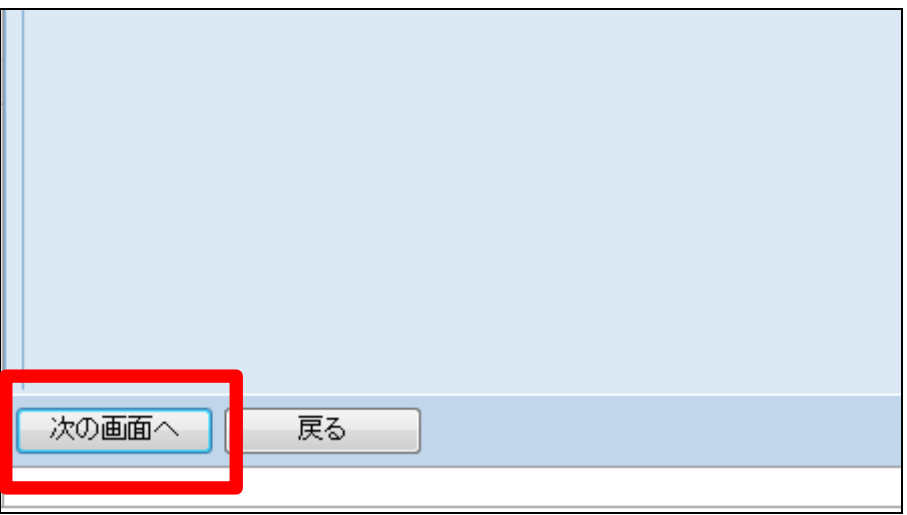

26.

被保険者マスタの変更画面が表 示されます。

被保険者マスタを変更する場合は 「変更する」をクリックします。

変更を中止する場合は「戻る」をク リックします。

27. 被保険者マスタの変更が行われ ました。

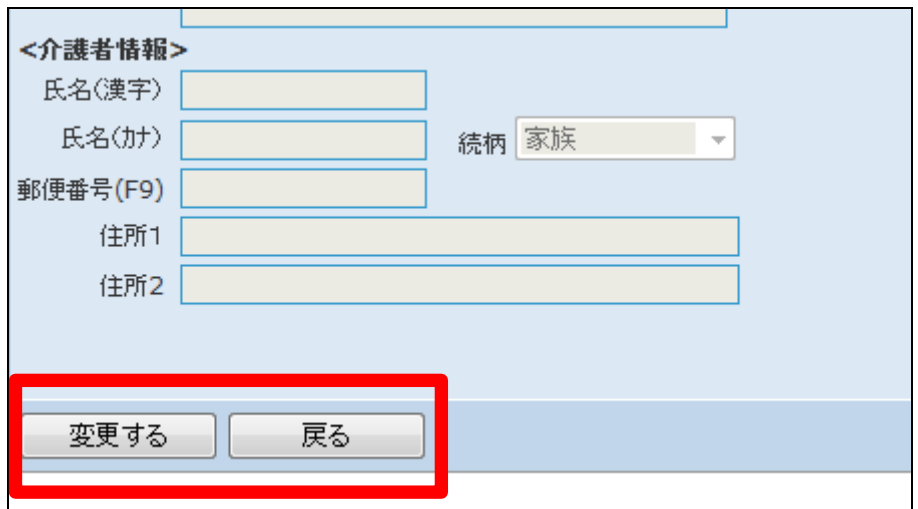

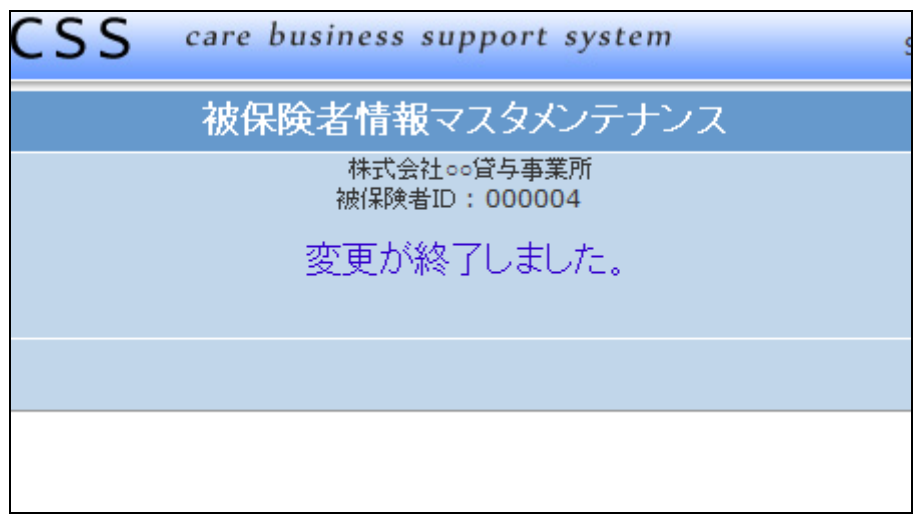